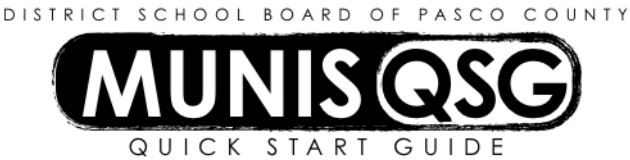

## **Activity: Budget Amendment**

**Munis > Departmental Functions > Budget Transfer and Amendments**

### Header Page:

- 1. Click **Add**
- 2. Tab to Short Description and type **Transfer**
- 3. Click **Accept**

# Budget Amendment Detail Lines:

- 1. Enter Account Code
	- a. Type in the whole Account Code or
	- b. Type a portion of the code, click on the (…) Ellipsis to display a list of accounts. Click on the account needed, Click Accept and the coding fills in automatically.
- 2. Tab to the comment field
	- a. Enter a meaningful description up to 30 characters
- 3. Tab through the date
	- a. The date may be changed if needed and you have proper security
- 4. Type an **I** or **D** in this field
	- a. **I** will increase the funds in the account
	- b. **D** will decrease the funds in the account
- 5. Type the Amount needed to increase or decrease the account
- 6. Tab to the next line
	- a. The previous coding will default in as a time saving measure. Change the segment(s) needed or remove completely and type in a new code
- 7. Repeat steps **1** through **6** to continue adding additional lines
- 8. When finished, click **Accept**
- 9. Verify the **debits and credits** agree in the bottom, left corner
- 10. Click **Return** to go back to the header page

#### Header Page:

- 1. Attach any supporting backup through the Attach icon, if needed
- 2. When finished, click **Release** and the approval status changes to Pending Approval
- 3. If unfinished, the Budget Amendment remains in the Held status and can be resumed at a later date
	- a. When resuming, click **Browse**, choose an option to see a list of all unprocessed Budget Amendments, click **Accept**. Click on the desired Budget Amendment and click **Accept**.
	- b. Click **Lines**, then **Update**. Tab to the next available line and continue entering information until finished. Verify the debits and credits agree, then click **Accept**.
	- c. Once you have completed, click **Return**
	- d. Click **Release**

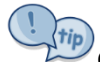

Once released into Workflow, the Budget Amendment goes through the Approval process. When the approval process is complete, it must be **Posted** to the General Ledger. This occurs at the District Office twice a day.

#### Project 01000 and 01020 Posting:

- 1. Navigate to the header page and click **Approve**
- 2. Click **Accept** on the comment entry screen
- 3. Click **Output-Post** on the Munis ribbon
- 4. At the **Options menu**, select **The current journal only** and click **Accept** on the Munis ribbon.
- 5. At the **Output** screen, select **Save** and click **OK**
- 6. At the system message No errors detected, Post Journal click **YES**
- 7. At the system message Journal(s) updated click **OK**
- 8. When posting is complete, the Budget Amendment is no longer available on this screen

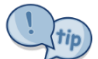

To find a budget amendment prior to posting, go to the Budget Transfers and Amendments screen, click **Browse**, My Own Journals, **Accept**, click on Journal needed, click **Accep**t.

Trip<br>To find a budget amendment after posting, go to Journal Inquiry/Print, click **Search** and enter the journal number, source code or the userid in created by field and click **Accept**. Click **Browse** to see a list or scroll from one to the next at the bottom of the record.

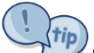

If a budget amendment has been started and will not be completed, remember to delete or cancel it so that funds are not tied up unnecessarily.

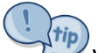

When the cursor has gone past a desired field, **Shift and Tab** to go back. When an error message appears, the field requires an entry before going back. Enter a character in the field, then **Shift and Tab** to go back.